## **新簡訊平台使用說明**

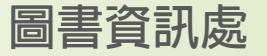

## **1、簡訊平台登入**

## 簡訊平台登入

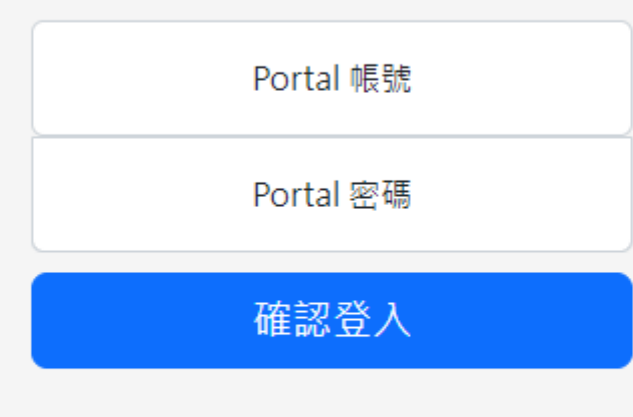

© 2022 圖書資訊處建置 本系統建議使用 Chrome Edge等瀏覽器。

新的簡訊平台系統是透過遠傳發送企業簡訊。 登入方式採用Portal帳號+密碼進行登入。

※帳號權限需開通才可以使用。

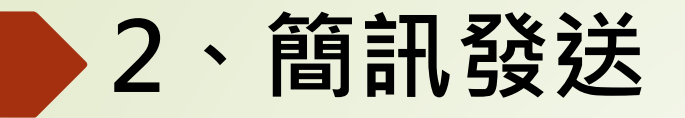

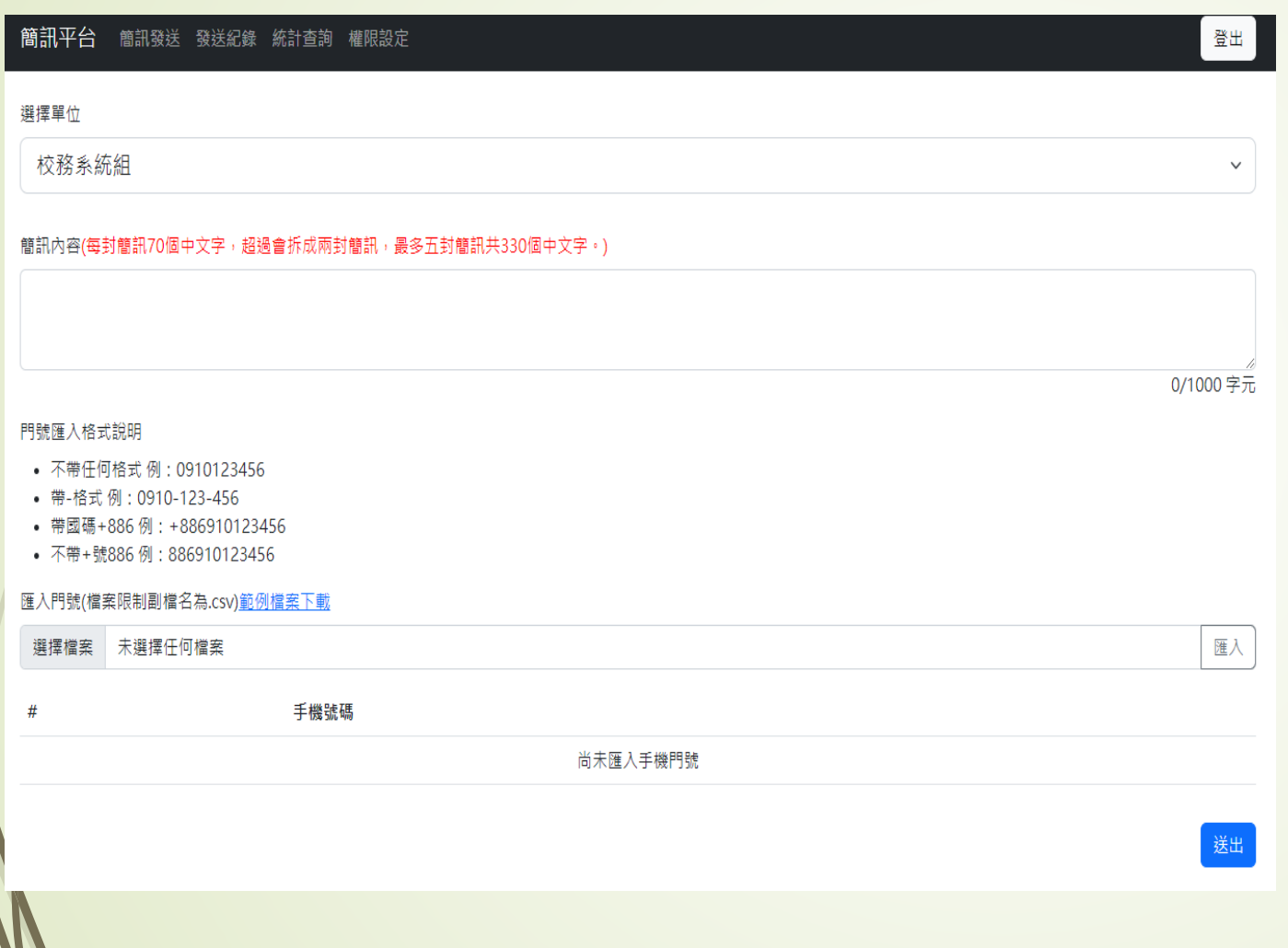

**點選「簡訊發送」,可以在簡訊內容中** 輸入要發送的簡訊內容。

門號採匯入的方式,副檔名限制為.csv 請先點「範例檔案下載」。

修改完後點選「選擇檔案」,上傳.csv 檔,並點選匯入。

匯入成功後會在底下顯示手機號碼, 點選送出即發送簡訊到該門號。

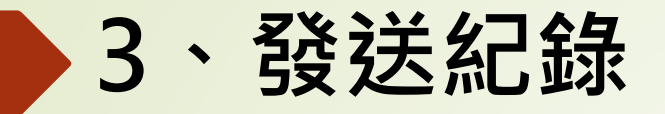

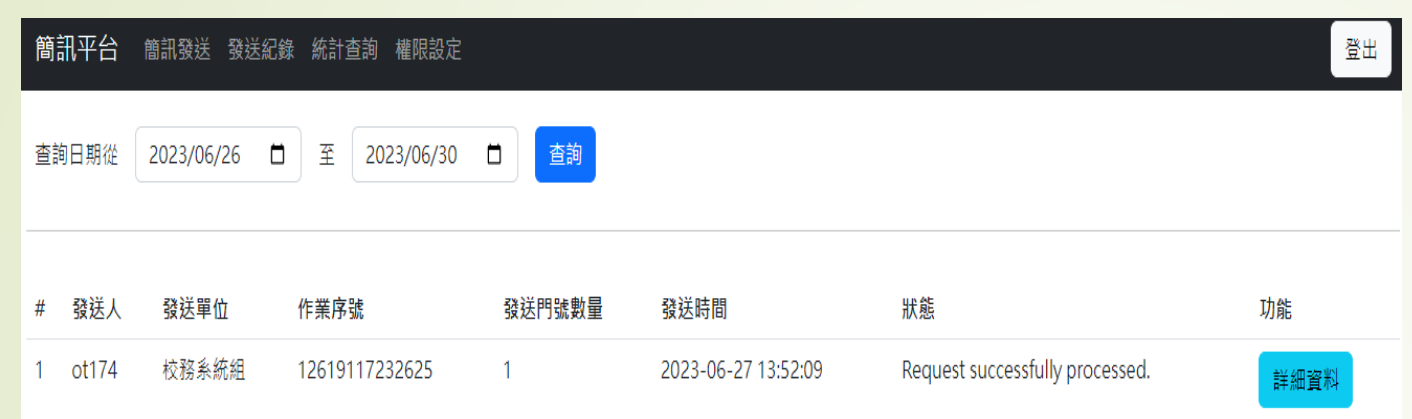

**點選「發送紀錄」,先設定查詢日期**, 並點選查詢。

可以查看已發送的紀錄以及發送狀態。 發送狀態請參閱M-Push系統操作手冊 [https://www.aeust.edu.tw/var/file/](https://www.aeust.edu.tw/var/file/0/1000/img/1039/USD-FET-M_Push(web).pdf) 0/1000/img/1039/USD -FET - M\_Push(web).pdf

## **END**